## **Начин коришћења "Попуни ППИ1"**

### **Верзија 1.0**

Апликација омогућава евидентирање, увид и измену пореских пријава пореза на имовину правних лица које се подносе на обрасцу ППИ-1 (у даљем тексту Образац ППИ-1). Саставни део Обрасца ППИ-1 су: Образац Прилог-1 (у даљем тексту Прилог-1) и образац Прилог-2 – Непокретности које су ослобођене плаћања пореза(у даљем тексту Прилог-2).

Након евиденције, провере и валидације података могућа је припрема истих за слање у електронској или штампаној форми Локалној пореској администарцији ради утврђивања пореза на имовину правних лица.

Основна страница садржи регион за претраживање евидентираних пријава и табелу за приказ резултата претраживања. Из табеле се врши избор пријаве за измену и брисање као што је приказано на следећој слици .

### Пореска пријава ППИ1 - Имовина правних лица

Пореске пријаве

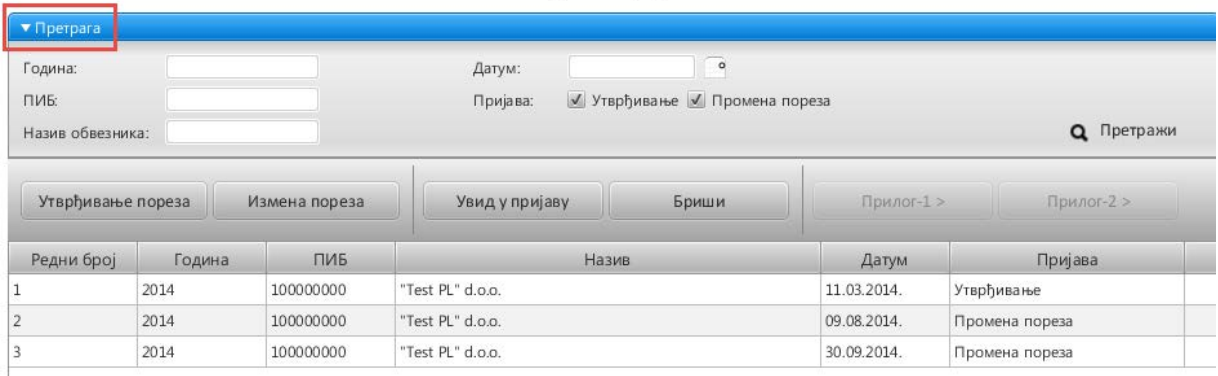

#### 1. Претраживање евидентираних пријава

Регион за претраживање евидентираних пријава ППИ-1 (активира се притиском на стрелицу Претрага) садржи следеће параметре за претраживање:

- Година календарска година за коју се утврђује порез
- ПИБ порески идентификациони број (ПИБ, односно ЈМБГ)
- Назив обвезника- пословно име, односно име и презиме
- Датум датум подношења пореске пријаве
- Пријава идентификатор да ли се пријављује утврђени порез или измена пријављеног утврђеног пореза

Попуњавањем једног или више параметара претраге и притиском на дугме Претражи добија се скуп пријава које задовољавају задати услов. Добијени скуп пријава приказан је у табели. Уколико неки од параметара претраге остане непопуњен, неће бити узет у обзир при претраживању.

### **Основне функције за евиденцију и обраду пријава**

- Утврђивање пореза пријава утврђеног пореза за пореску годину,
- Измена пореза измена пријављеног утврђеног пореза за пореску годину,
- Увид у пријаву увид и измена селектоване пријаве,
- Брисање Брисање селектоване пријаве,
- Прилог-1 Евиденција, увид или измена обрасца Прилог-1 за изабрану пријаву и
- Прилог-2 Евиденција, увид или измена обрасца Прилог-2 за изабрану пријаву

Наведене функције приказане су на следећој слици.

## Пореска пријава ППИ1 - Имовина правних лица

Пореске пријаве

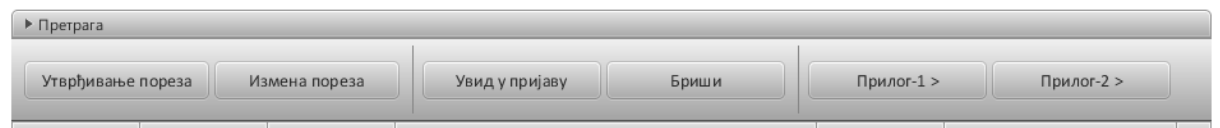

# **Утврђивање пореза**

Након инсталације и покретања апликације отвара се форма која је приказана на СЛЕДЕћОЈ СЛИЦИ.<br>**Example 1** - Imovina pravnih lica

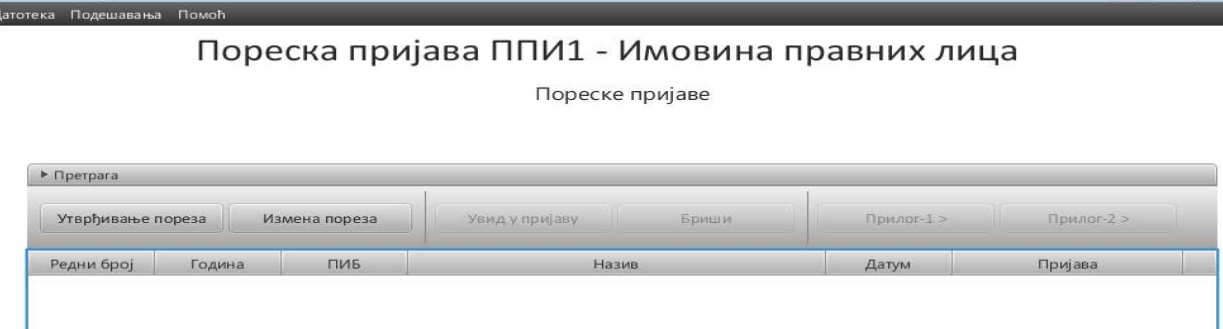

Први корак у поступку евидентирања пријаве је покретање команде *Утврђивање пореза*са основне странице и отвара се форма обрасца ППИ-1 за евиденцију података за утврђивање пореза.

Иницијално је попуњена евиденција пореске пријаве, али уколико се евидентира измењена пореска пријава у складу са чланом 40. Закона о пореском поступку и пореској администрацији, са десне стране обрасца пријаве означити *Измењена пореска пријава* као што је приказано на следећој слици.

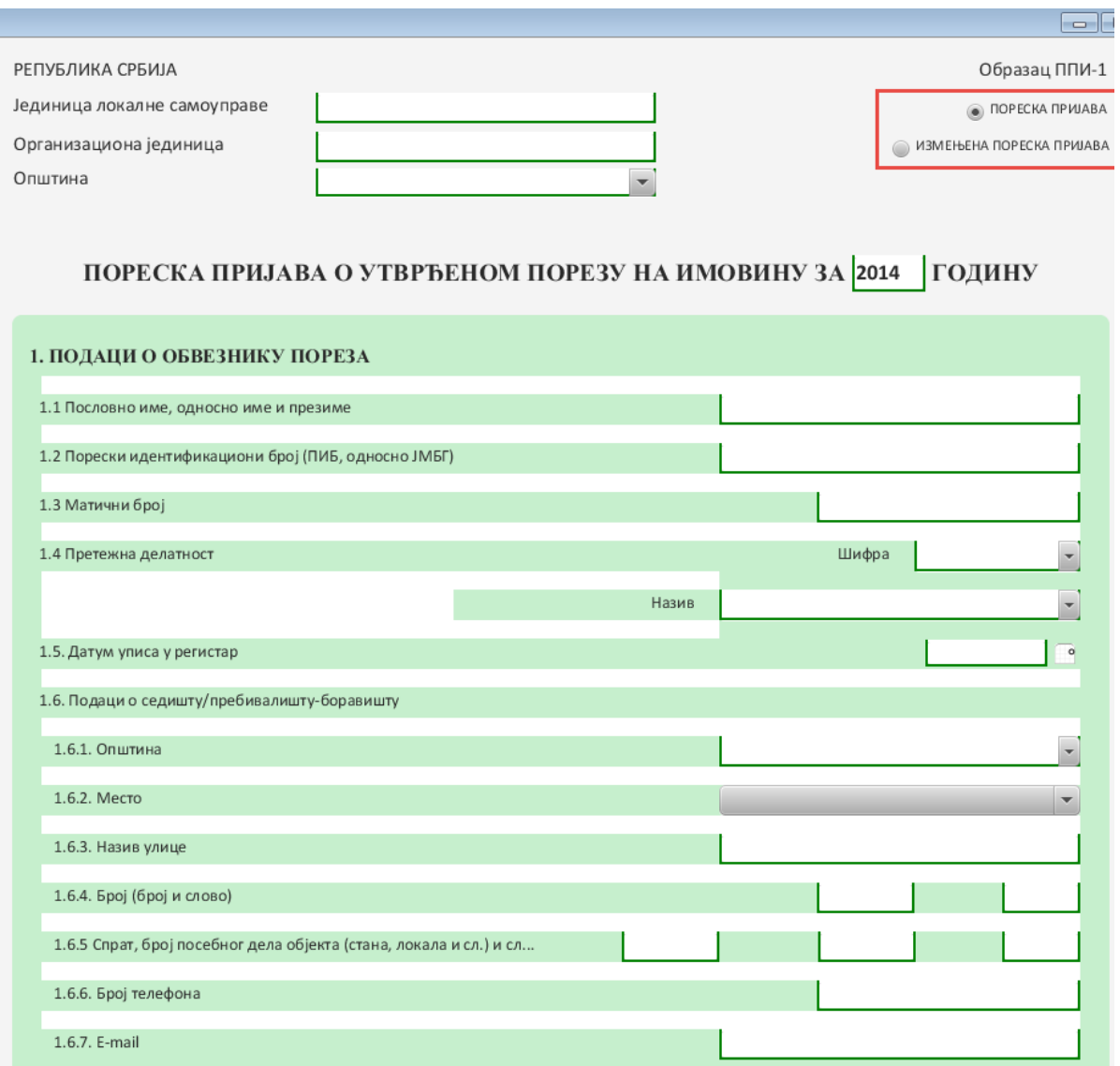

На обрасцу ППИ-1 попунити податке у складу са Правилником о обрасцима пореских пријава за утврђивање пореза на имовину (у даљем тексту Правилник).

Попунити податке о *Јединици локалне самоуправе, Организационој јединици и Општини* на којој се објекат/објекти за опорезивања налазе.

Податке у регионима *1. Подаци о обвезнику пореза, 7. Попис приложених доказа, 8. Напомена подносиоца пријаве и Подаци о подносиоцу пореске пријаве* на обрасцу ППИ-1 попунити у складу са Правилником.

Податак у региону *2. Пријављујем:*, опредељен је избором команде и у случају Утврђивања пореза означено је *2.1. Утврђени порез за 2014. Годину* као што је приказано на следећој слици.

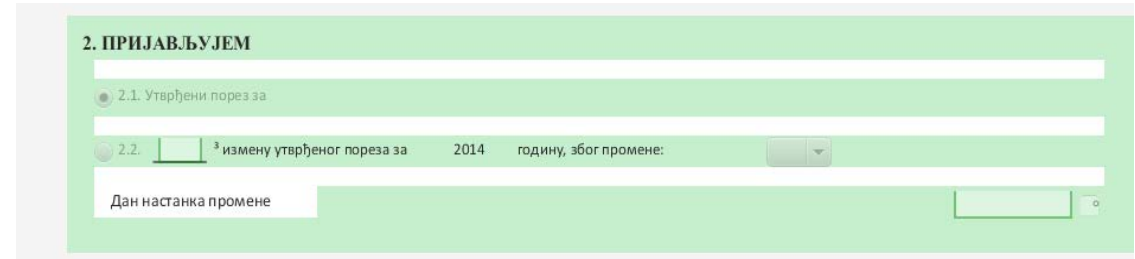

Подаци у регионима *3. Утврђени порез за 2014. годину* и *6. Попис прилога на обрасцима Прилог-1 и Прилог-2* попуњавају се програмски након евиденције Прилога-1, Подприлога и Прилога-2 и исте није потребно попунити.

Региони *4. Износ увећања-умањења утврђеног пореза са броја 3. након промене са броја 2.2.* и *5. Утврђени порез за 2014. годину након промене са броја 2.2.* не попуњавају се приликом утврђивања пореза.

Подаци о месту и датуму попуњавања пореске пријаве евидентирају се и мењају само на обрасцу ППИ-1, а у остале обрасце преносе се и иницијално приказују исте вредности .

Чување података се врши активирањем команде *Сачувај.*

Чување података и излаз из форме обрасца се врши активирањем команде *Сачувај и изађи* која се налази на крају обрасцакао што је приказано и означено на следећој слици*.*

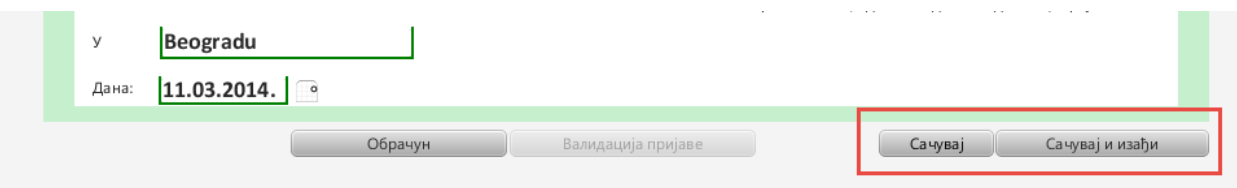

За евидентиран и означени образац ППИ-1, у даљем поступку могућа је измена истог покретањем команде *Увид у пријаву*, евиденција Прилога-1 покретањем команде *Прилог-1* или евиденција Прилога-2 покретањем команде *Прилог-2* као што је приказано и означено на следећој слици.

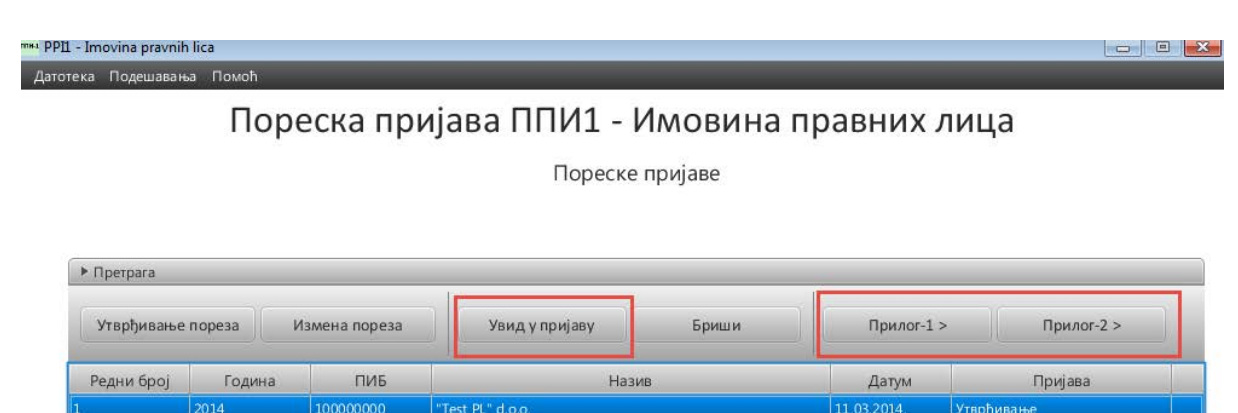

## **Прилог-1**

Након уноса података на обрасцу ППИ-1 потребно је евидентирати податке на Прилогу-1 покретањем команде *Прилог-1*.

Прилога-1 садржи податке о утврђивању пореза за непокретност за коју нема основа за пореско ослобођење.

Форма за евиденцију Прилога-1 отвара се покретањем команде *Нови прилог*.

Како је већи део података на Прилогу-1 последица обрачуна износа евидентираних на Подприлозима, приликом евиденције Прилога-1 потребно је унети податке о *Месту непокретности*, *1.Пореској стопи* и *6. Умањење пореза за пореско ослобођење на делу непокретности, осим умањења са Броја 5*.као што је приказано и означено на следећој слици.

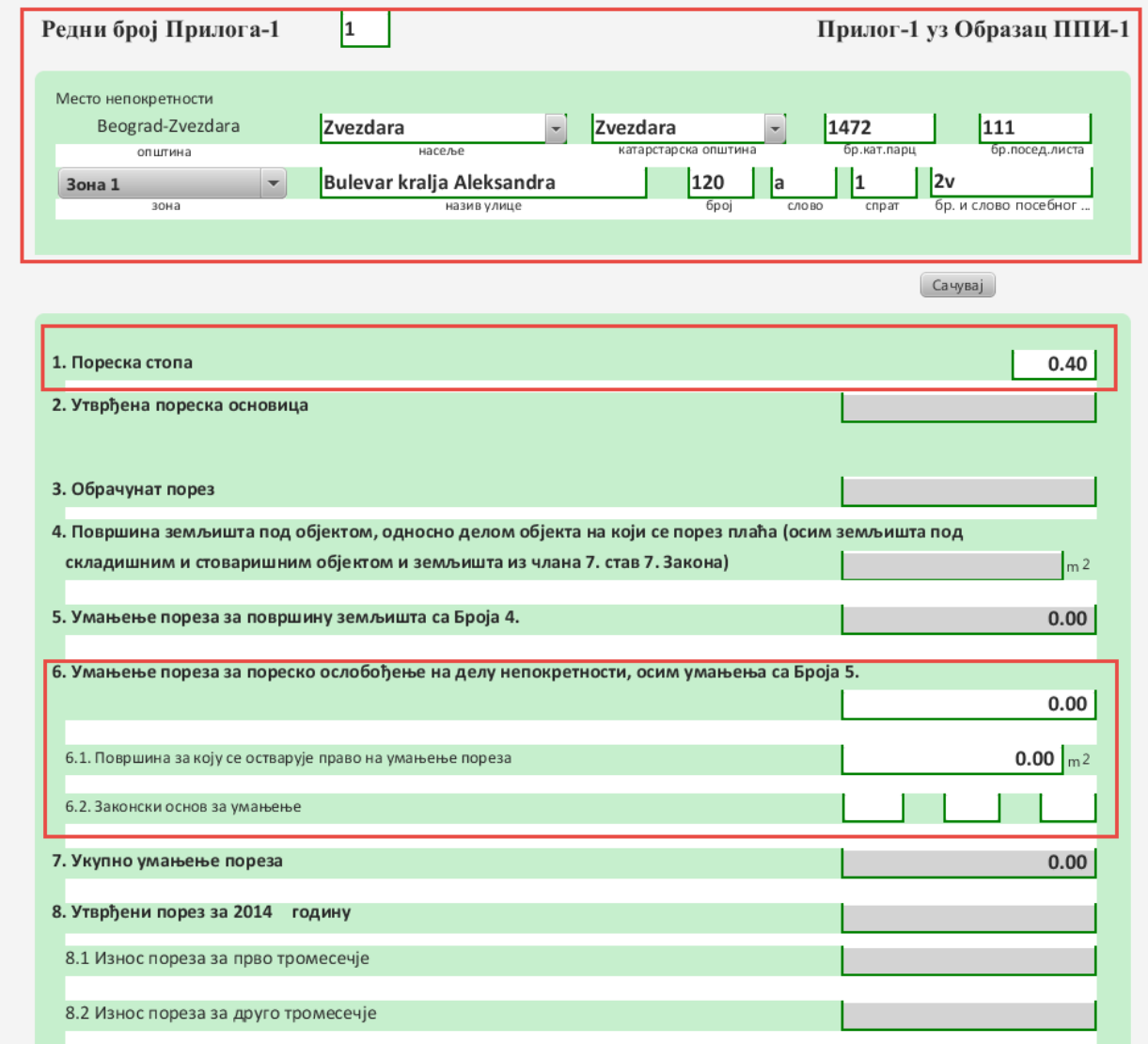

Податак о редном броју прилога се генерише на основу претходно евидентираних Прилога-1 за исти образац ППИ-1.

Пореску стопу евидентирати у процентима, нпр. уколико је стопа 0.4% евидентирати 0.40 као што је приказано на претходној слици.

Евиденција података у региону *6. Умањење пореза за пореско ослобођење на делу непокретности, осим умањења са Броја 5.* уноси се збирно за све непокретности са Подприлога у складу са Правилником.

Чување података се врши активирањем команде *Сачувај.*

Чување података и излаз из форме обрасца се врши активирањем команде *Сачувај и изађи*која се налази на крају обрасца*.*

За евидентиран и означени образац Прилога-1, у даљем поступку могућа је измена истог покретањем команде *Увид у прилог*, брисање означеног прилога покретањем команде *Бриши*, евиденција подприлога покретањем команде *Подприлог* или повратак на пријаву покретањем команде *Пријава* као што је приказано и означено на следећој слици.

## Пореска пријава ППИ1 - Имовина правних лица

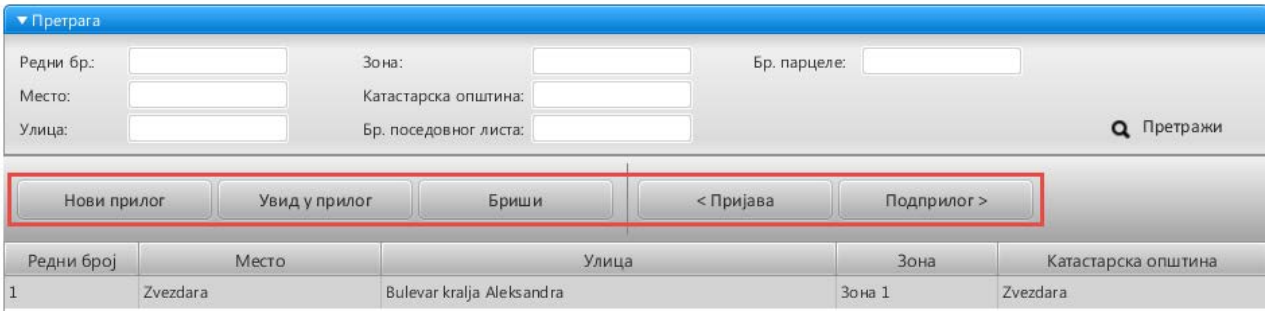

Прилози (Прилог1)

Регион за претраживање евидентираних Прилога-1 садржи следеће параметре за претраживање:

- Редни број редни број прилога
- Место–место непокретности
- Улица –назив улице непокретности
- Зона територијална зона у којој се налази непокретност
- Катастарска општина –катастарска општина непокретности
- Бр. поседовног листа –број поседовног листа под којим је евидентирана непокретност
- Бр. парцеле –број катастарске парцеле непокретности.

Попуњавањем једног или више параметара претраге и притиском на дугме Претражи добија се скуп прилога које задовољавају задати услов. Добијени скуп прилога приказан је у табели. Уколико неки од параметара претраге остане непопуњен, неће бити узет у обзир при претраживању.

#### **Подприлог уз Прилог-1**

Након уноса података на Прилогу-1 потребно је евидентирати податке о објектима на Подприлозима покретањем команде *Подприлог*.

Форма за евиденцију Подприлога отвара се покретањем команде *Нови подприлог*.

Податак о броју подприлога се генерише на основу претходно евидентираних подприлога за исти број Прилога-1, тако што се први део броја односи на број Прилога-1 а други део је број Подприлога у оквиру наведеног броја Прилога-1, као што је приказано и означено на следећој слици.

Податак о броју дана у пољу Д3 попуњава се бројем 365 приликом утврђивања пореза и израчунава се на основу попуњених података о датумима у пољима Д1 и Д2 и мора бити исти на свим подприлозима у оквиру истог Прилога-1.

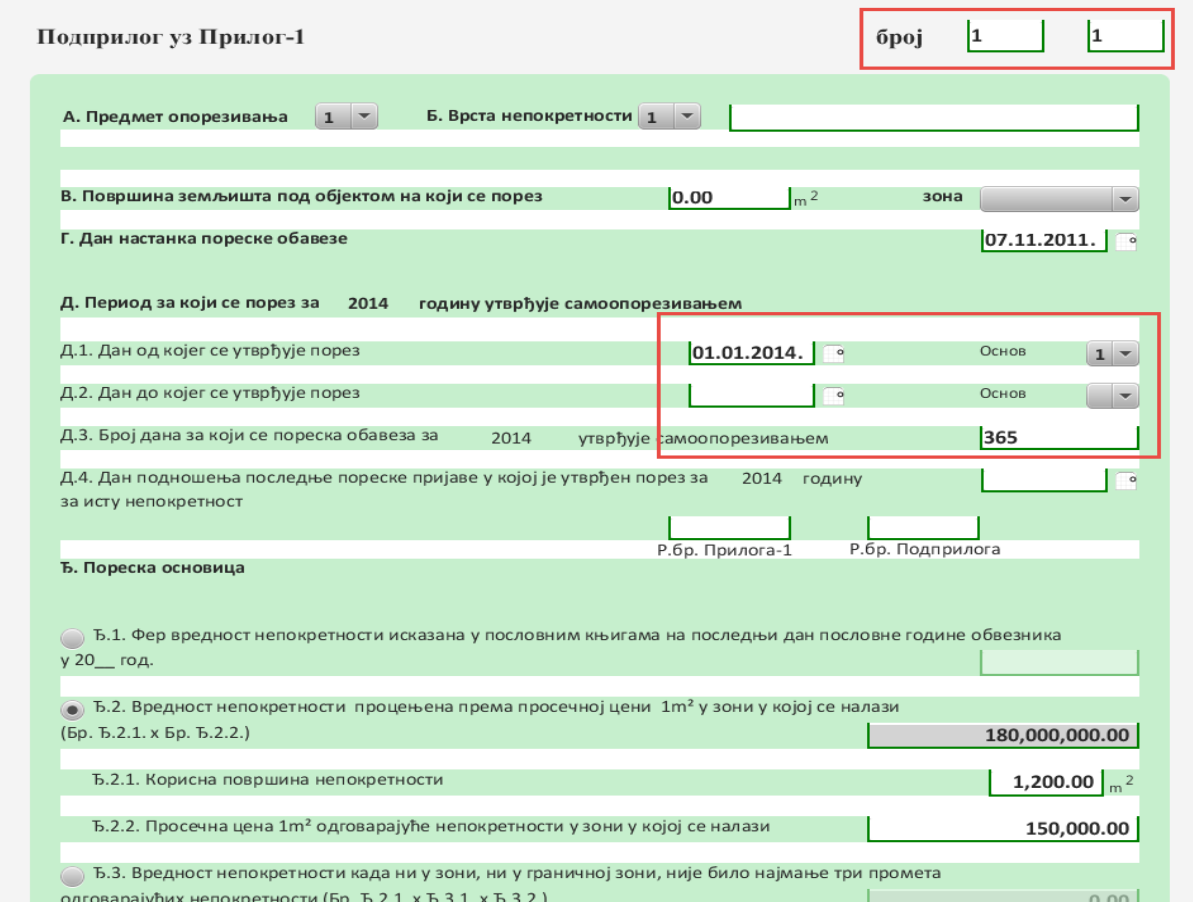

Остали подаци попуњавају се у складу са правилником.

У делу Ђ подприлога потребно је прво извршити избор начина исказивања вредности непокретности као што је означено на следећој слици.

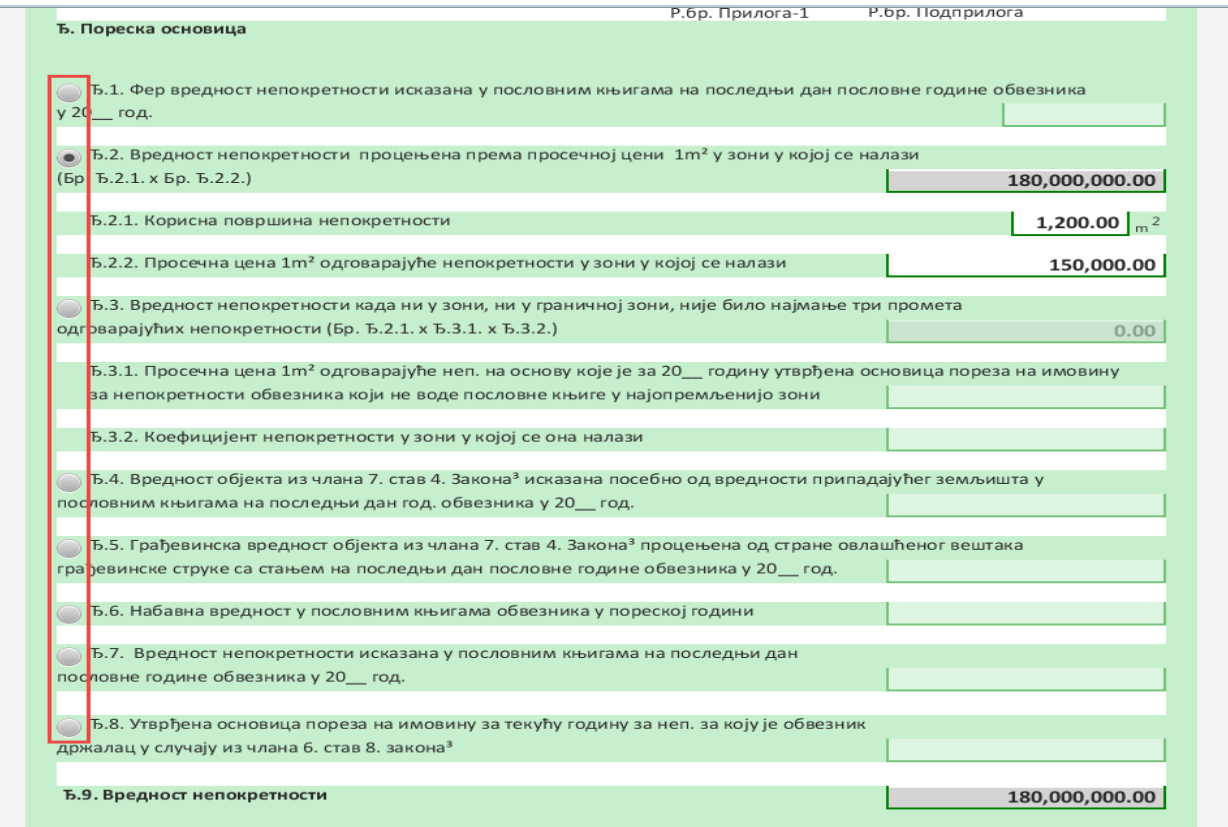

Поље Ђ.2.1. се обавезно евидентира осим у случају када се вредност исказује по *Ђ.7. Набавна вредност у пословним књигама обвезника у пореској години* и *Ђ.8. Утврђена основица пореза на имовину за текућу годину за непокретност за коју је обвезник држалац у случајуиз члана 6. став 8. Закона.* 

Поља Ђ.2., Ђ.3. и Ђ.9. израчунавају се и иста није потребно евидентирати.

Податак у пољу Ђ.9. представља пореску основицу за утврђивање пореза на имовину.

Чување података се врши активирањем команде *Сачувај.*

Чување података и излаз из форме обрасца се врши активирањем команде *Сачувај и изађи*која се налази на крају обрасца*.*

За евидентиран и означени Подприлог, у даљем поступку могућа је измена истог покретањем команде *Увид у подприлог,* брисање означеног подприлога покретањем команде *Бриши*и повратак на Прилог-1 покретањем команде *Прилог-1* као што је приказано и означено на следећој слици.

# Пореска пријава ППИ1 - Имовина правних лица

Подприлози (Прилог-1)

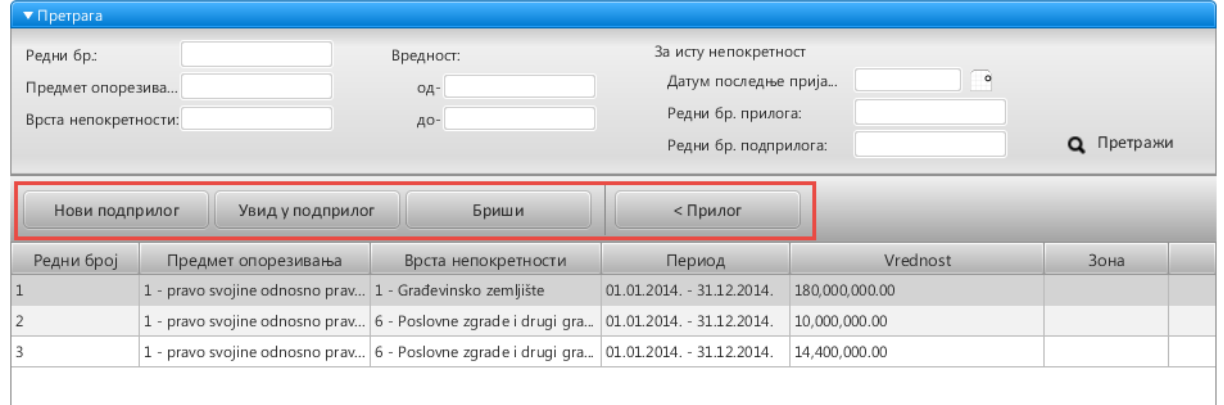

Регион за претраживање евидентираних Подприлога садржи следеће параметре за претраживање:

- Редни број редни бројподприлога
- Предмет опрезивања–врста права
- Врста непокретности –врста непокретности
- Вредност од до износ опсега пореске основице
- Датум последње пријаве,Редни бр. прилога и Редни бр. подприлога датум, редни број прилога и подприлога последње поднете пореске пријаве ППИ-1 за исту непокретност на коју се референцира евидентирана пореска пријава

Попуњавањем једног или више параметара претраге и притиском на дугме Претражи добија се скуп подприлога које задовољавају задати услов. Добијени скуп подприлога приказан је у табели. Уколико неки од параметара претраге остане непопуњен, неће бити узет у обзир при претраживању.

### **Прилог-2**

Након уноса података на обрасцу ППИ-1 могуће је евидентирати податке на Прилогу-2 покретањем команде *Прилог-2*.

Прилог-2 садржи податке о свим непокретностима за које обвезник не обрачунава порез због остваривања права на пореско ослобођење.

Форма за евиденцију Прилога-2 отвара се покретањем команде *Нови прилог-2*.

**\*\*\*\*\*\*\*\***

Редни број обрасца се генерише а на једном обрасцу Прилога-2 могуће је евидентирати до 7 непокретности.

\*\*\*\*\*\*\*\*

Уколико обвезник има право на ослобођење више од 7 непокретности, евидентирати више образаца Прилога-2.

На сваком обрасцу Прилог-2 се непокретност која се ослобађа плаћања пореза означава редни бројем Р. Бр. као што је означено на следећој слици.

\*\*\*\*\*\*\*\*

Чување података се врши активирањем команде *Сачувај.*

## **Измена утврђеног пореза**

Након поступка утврђивања пореза свака измена која настане у току пореске године независно од тога да ли се ради о увећању или умањењу претходно утврђеног пореза спроводи се изменом утврђеног пореза.

Покретање команде *Измена пореза* са основне странице отвара се форма обрасца ППИ-1 за евиденцију података за измену утврђеног пореза.

Иницијално је попуњена евиденција пореске пријаве, али уколико се евидентира измењена пореска пријава у складу са чланом 40. Закона о пореском поступку и пореској администрацији, са десне стране обрасца пријаве означити *Измењена пореска пријава*.

Како измени пореза претходи утврђивање пореза или већ спроведена измена утврђеног пореза у току пореске године након евиденције података о *Јединици локалне самоуправе, Организационој јединици и Општини* **обавезно** попунити податак *Претходна пријава* (означено на следећој слици) који представља пореску пријаву на основу које се попуњавају подаци о претходно утврђеном порезу у делу 3. који код измене пореза представља износ последњег утврђеног пријављеног пореза.

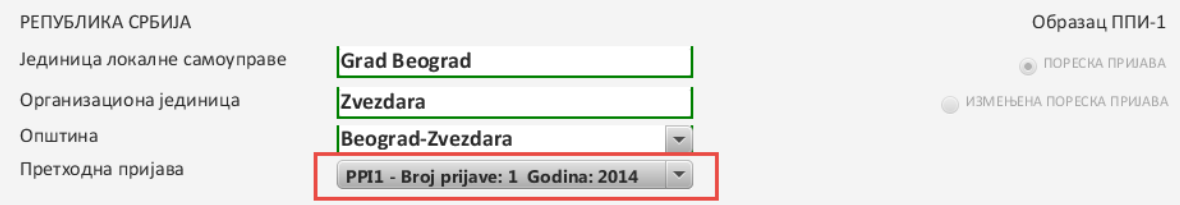

ПОРЕСКА ПРИЈАВА О УТВРЂЕНОМ ПОРЕЗУ НА ИМОВИНУ ЗА 2014 ГОДИНУ

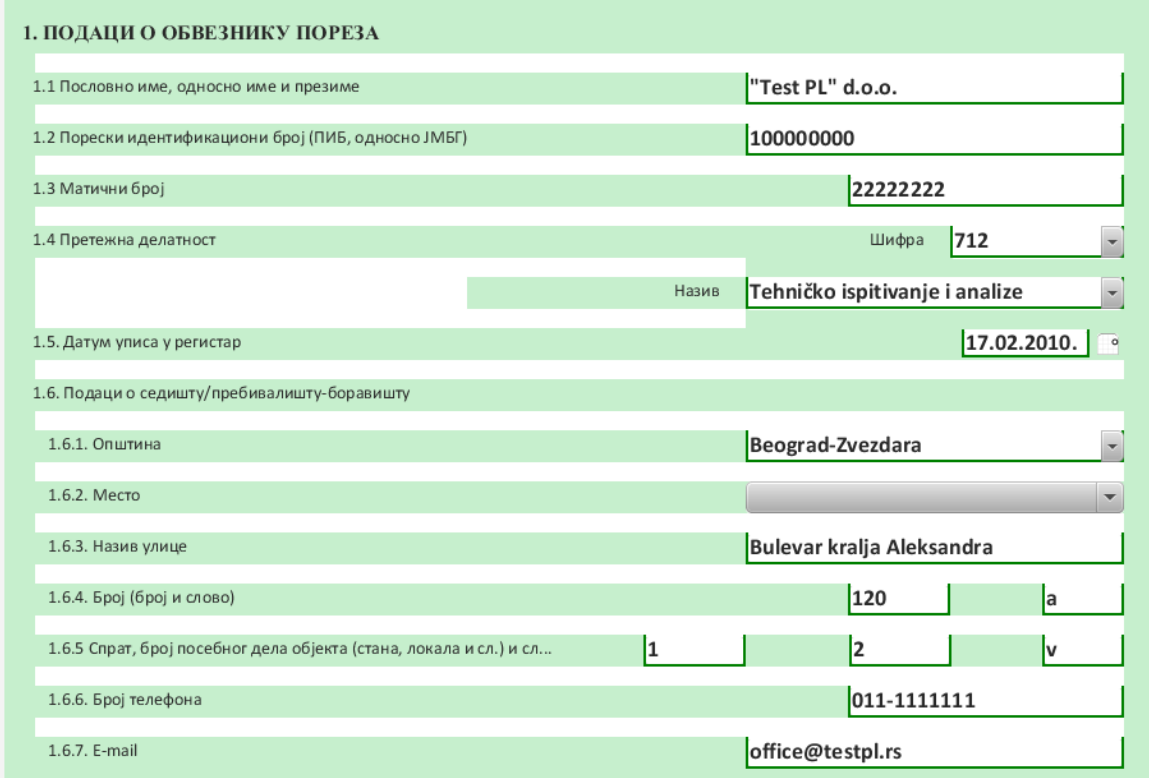

Податке у регионима *1. Податке о обвезнику пореза, 7. Попис приложених доказа, 8.*  Напомену подносиоца пријаве и Податке о подносиоцу пореске пријаве на обрасцу ППИ-1 попунити у складу са Правилником.

Податак у региону *2. Пријављујем:*, опредељен је избором команде и у случају Измене пореза означено је *2.2. \_\_\_\_\_\_ измену утврђеног порез за 2014. годину, због промене*  као што је приказано на следећој слици.

Податак о броју измене генерише се програмски али је исти могуће променити.

Код евиденције *Датума настанка промене* водити рачуна и исти усагласити са евиденцијом датума у пољима Д1 и Д2 на подприлозима.

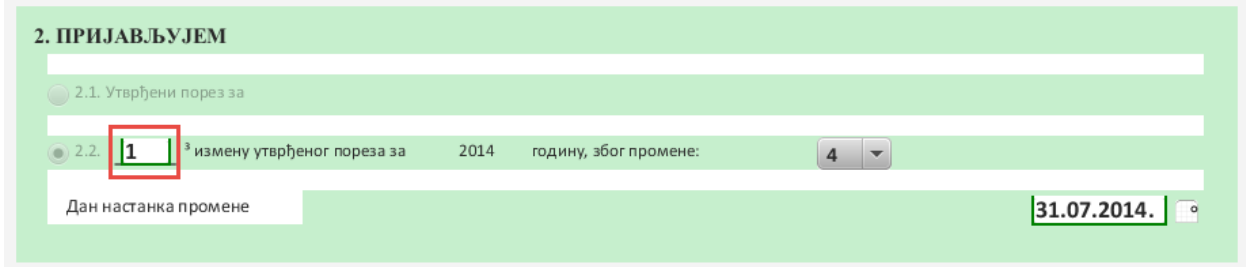

Слика .

Подаци у региону *3. Утврђени порез за 2014. годину* попуњавају се програмски на основу изабране претходне пријаве након евиденције поља *Претходна пријава*. Подаци у регионима *6. Попис прилога на обрасцима Прилог-1 и Прилог-2, 4. Износ увећања-умањења утврђеног пореза са броја 3. након промене са броја 2.2.* и *5. Утврђени порез за 2014. годину након промене са броја 2.2.* попуњавају се програмски након евиденције Прилога-1, Подприлога и Прилога-2 и исте није потребно попунити. Подаци о месту и датуму попуњавања пореске пријаве евидентирају се и мењају само на обрасцу ППИ-1, а у остале обрасце преносе се и иницијално приказују исте вредности .

Чување података се врши активирањем команде *Сачувај.*

Чување података и излаз из форме обрасца се врши активирањем команде *Сачувај и изађи* која се налази на крају обрасца као што је приказано и означено на слици*.*

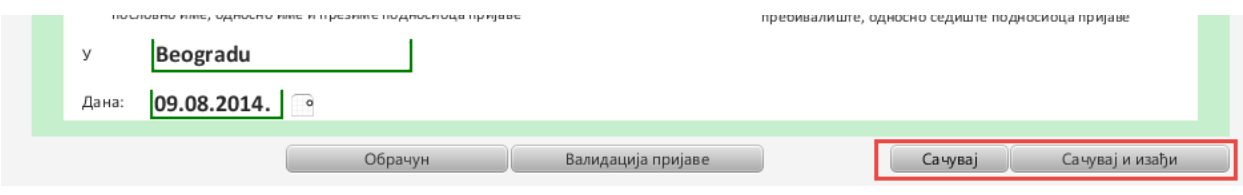

За евидентиран и означени образац ППИ-1, у даљем поступку могућа је измена истог покретањем команде *Увид у пријаву*, евиденција Прилога-1 покретањем команде *Прилог-1* или евиденција Прилога-2 покретањем команде *Прилог-2* као што је приказано и означено на слици.

# Пореска пријава ППИ1 - Имовина правних лица

Пореске пријаве

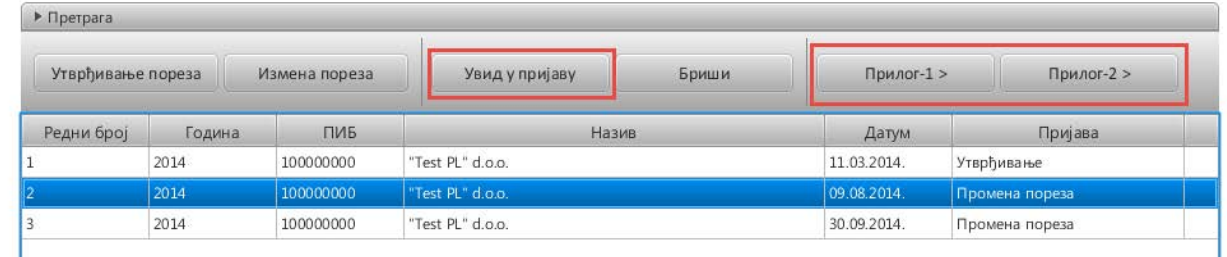

### **Прилог-1**

Након уноса података на обрасцу ППИ-1 потребно је евидентирати податке на Прилогу-1 покретањем команде *Прилог-1*.

Прилога-1 садржи податке о утврђивању пореза за непокретност за коју нема основа за пореско ослобођење.

Форма за евиденцију Прилога-1 отвара се покретањем команде *Нови прилог*.

Како је већи део података на Прилогу-1 последица обрачуна износа евидентираних на Подприлозима, приликом евиденције Прилога-1 потребно је унети податке о *Месту непокретности*, *1.Пореској стопи* и *6. Умањење пореза за пореско ослобођење на*  *делу непокретности, осим умањења са Броја 5*.као што је приказано и означено на следећој слици.

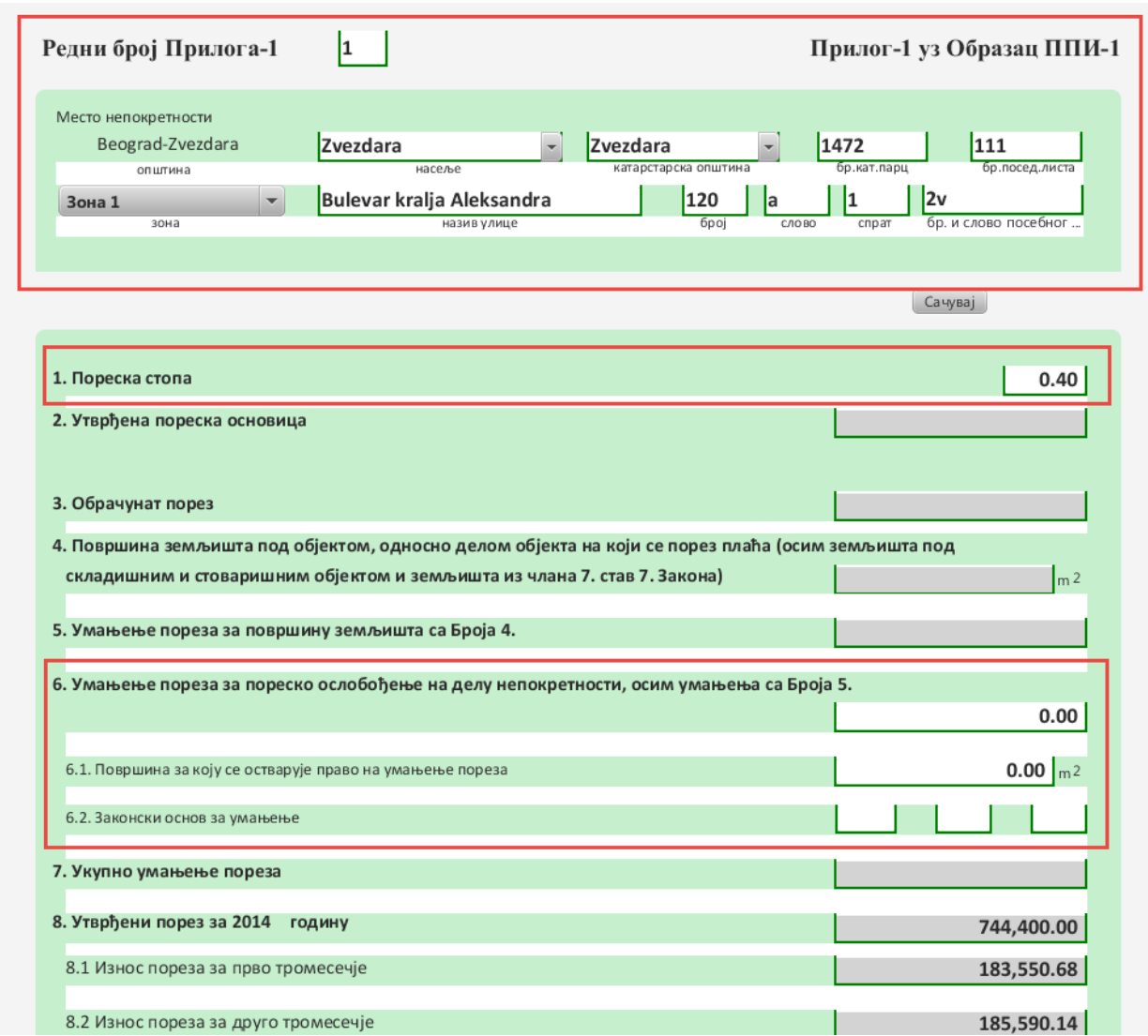

Податак о редном броју прилога се генерише на основу претходно евидентираних Прилога-1 за исти образац ППИ-1.

Пореску стопу евидентирати у процентима, нпр. уколико је стопа 0.4% евидентирати 0.40 као што је приказано на претходној слици.

Евиденција података у региону *6. Умањење пореза за пореско ослобођење на делу непокретности, осим умањења са Броја 5.* уноси се збирно за све непокретности са Подприлога у складу са Правилником.

Подаци у региону 8. *Утврђени порез за 2014. годину* попуњавају се програмски на основу евидентираних података у делу Д4 подприлога.

Подаци у региону 9. *Увећање односно умањење утврђени порез за 2014. годину за непокретност из Попдприлога због промене која се пријављује* попуњавају се на основу евидентираних података у подприлозима у свим случајевима у којима је обрачун могућ. Када програмски обрачун није могућ потребно је након евиденције свих подприлога унети износ у пољу 9. а остали износи у пољима 9.1.- 9.4. израчунају се и попуне програмски. Када се претходно утврђени порез изменом умањује (продаја непокретности, рушење објекта ...) у поља испред уписује се знак **–** а у случају увећања (куповина, изградња објекта ... ) могуће унети + или оставити празно. На следећој слици приказан је пример умањења пореза.

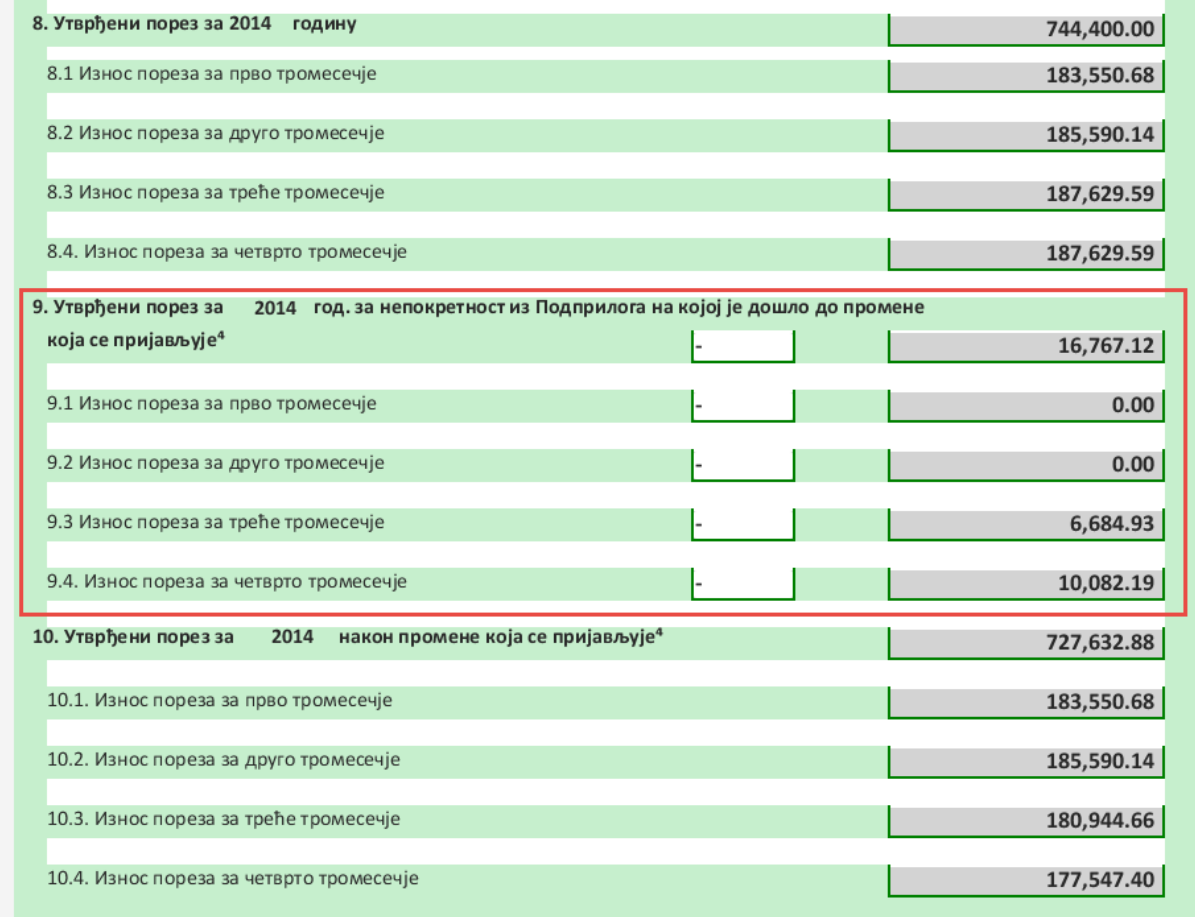

Подаци у региону 10. *Утврђени порез за 2014. годину након промене која се пријављује* попуњавају се на основу евидентираних података у регионима 9. и 10.

Чување података се врши активирањем команде *Сачувај.*

Чување података и излаз из форме обрасца се врши активирањем команде *Сачувај и изађи* која се налази на крају обрасца*.*

За евидентиран и означени образац Прилога-1, у даљем поступку могућа је измена истог покретањем команде *Увид у прилог*, брисање означеног прилога покретањем команде *Бриши*, евиденција подприлога покретањем команде *Подприлог* или повратак на пријаву покретањем команде *Пријава*.

#### **Подприлог уз Прилог-1**

Након уноса података на Прилогу-1 потребно је евидентирати податке о објектима на Подприлозима покретањем команде *Подприлог*.

Форма за евиденцију Прилога-1 отвара се покретањем команде *Нови подприлог*.

Податак о броју подприлога се генерише на основу претходно евидентираних подприлога за исти број Прилога-1, тако што се први део броја односи на број Прилога-1 а други део је број Подприлога у оквиру наведеног броја Прилога-1.

Податак о броју дана у пољу Д3 израчунава се на основу попуњених података о датумима у пољима Д1 и Д2 и мора бити исти на свим подприлозима у оквиру истог Прилога-1 и усаглашени са пољем *Датум настанка промене* на обрасцу ППИ-1.

Податак о дану подношења последње пореске пријаве у којој је утврђен порез за 2014. годину у пољу Д4 евидентира се уколико за непокретност која се евидентира на Подприлогу утврђен порез (нпр. утврђен је порез за земљиште на коме је изграђен објекат, срушен је објекат за који је већ утврђен порез, надограђен објекат за који је утврђен порез, продаја објекта за који је утврђен порез ...).

Попуњавања наведених поља означена су на следећој слици.

Остали подаци попуњавају се у складу са правилником.

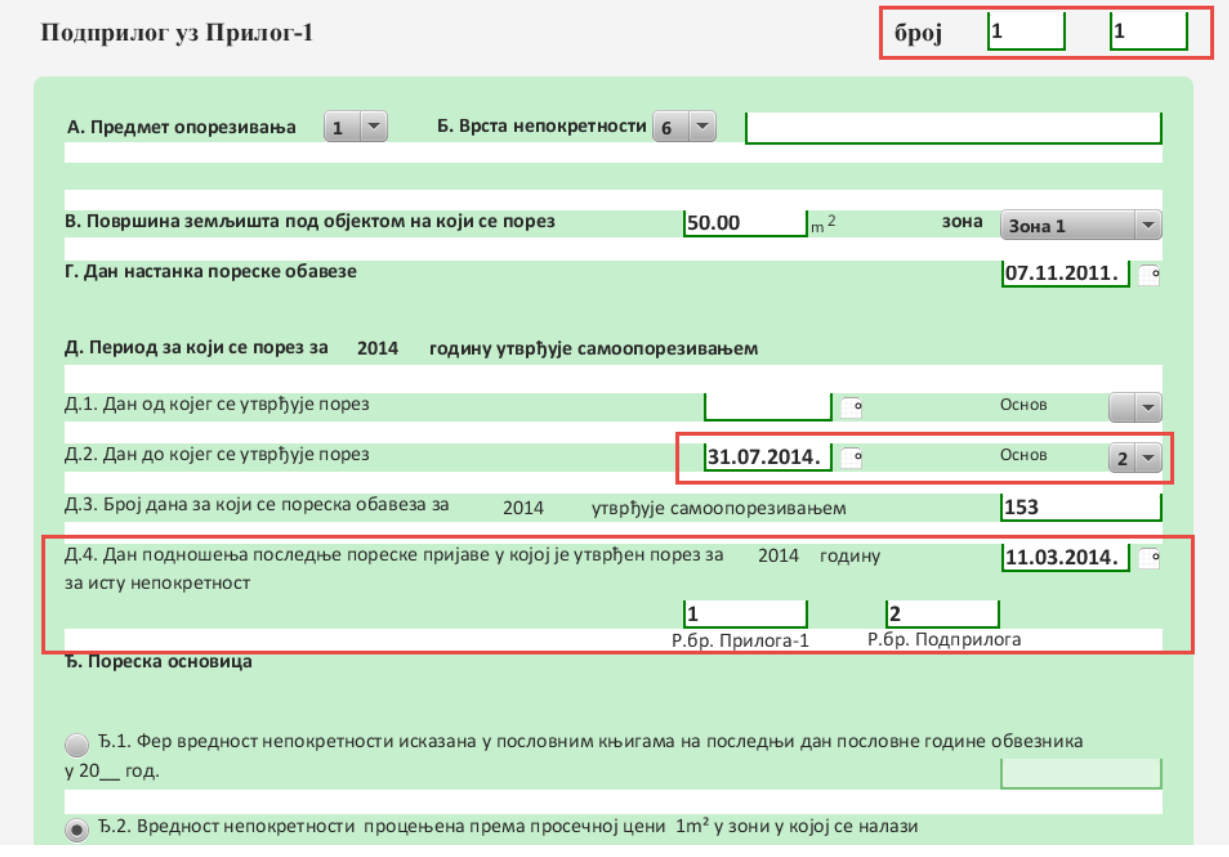

У делу Ђ подприлога потребно је прво извршити избор начина исказивања вредности непокретности као што је означено на следећој слици.

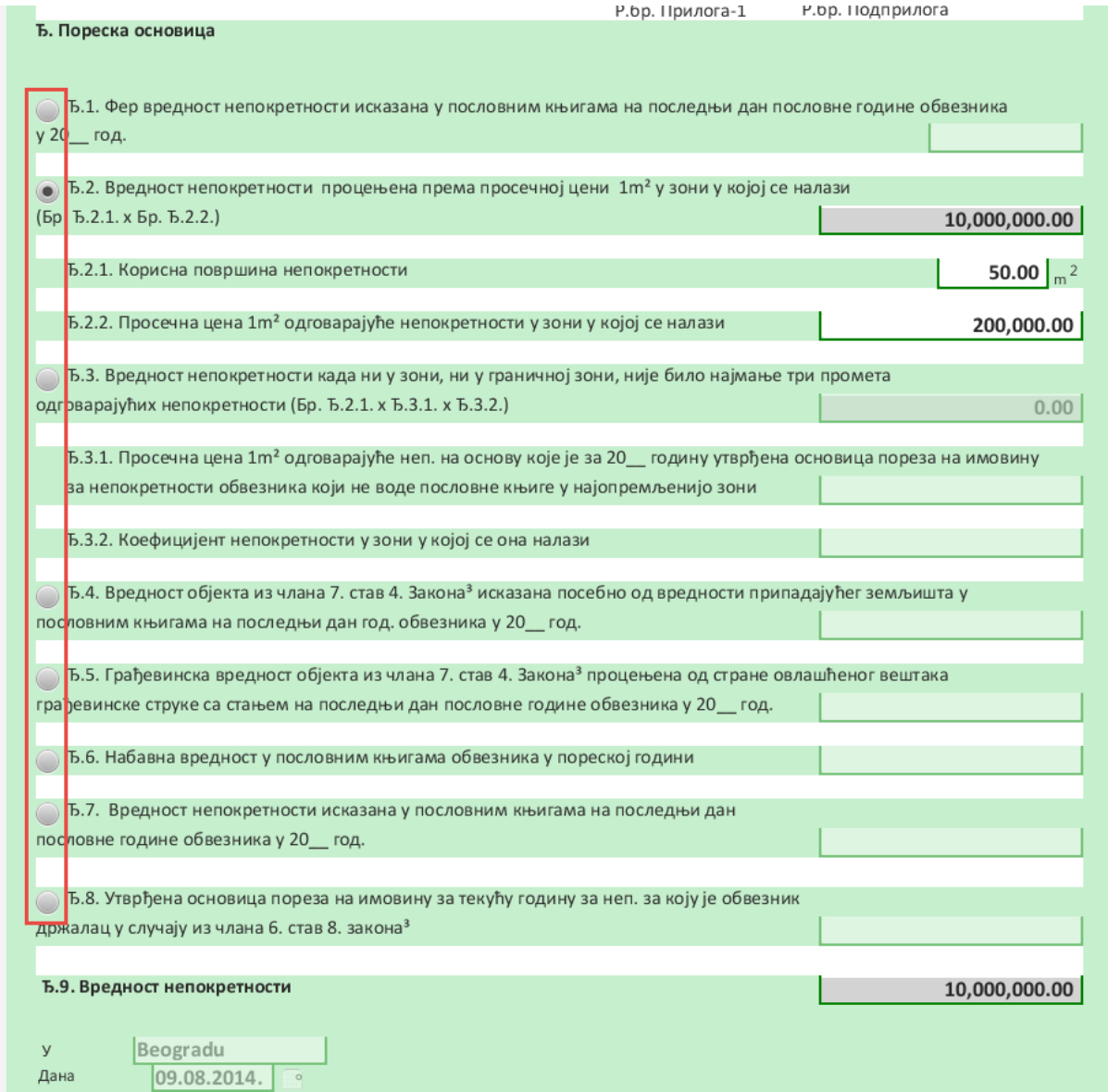

Поље Ђ.2.1. се обавезно евидентира осим у случају када се вредност исказује по *Ђ.7. Набавна вредност у пословним књигама обвезника у пореској години* и *Ђ.8. Утврђена основица пореза на имовину за текућу годину за непокретност за коју је обвезник држалац у случајуиз члана 6. став 8. Закона.* 

Поља Ђ.2., Ђ.3. и Ђ.9. израчунавају се и иста није потребно евидентирати.

Податак у пољу Ђ.9. представља пореску основицу за утврђивање пореза на имовину.

Чување података се врши активирањем команде *Сачувај.*

Чување података и излаз из форме обрасца се врши активирањем команде *Сачувај и изађи*која се налази на крају обрасца*.*

За евидентиран и означени Подприлог, у даљем поступку могућа је измена истог покретањем команде *Увид у подприлог,* брисање означеног подприлога покретањем команде *Бриши* и повратак на Прилог-1 покретањем команде *Прилог-1*.

## **Прилог-2**

Након уноса података на обрасцу ППИ-1 могуће је евидентирати податке на Прилогу-2 покретањем команде *Прилог-2*.

Прилог-2 садржи податке о свим непокретностима за које обвезник не обрачунава порез због остваривања права на пореско ослобођење.

Код измене утврђеног пореза евидентира се на исти начин као што је описано у делу за утврђивањепореза.

# **Основне функције за обраду пријава**

### **Брисање**

Брисање евидентираног обрасца могуће је извршити на нивоу свих образаца.

За означени образац покретањем команде *Бриши* пре извршења постоји упозорење. Уколико је грешком притиснута команда могуће је одустајање од покренуте акције као што је приказано на следећој слици.

## Пореска пријава ППИ1 - Имовина правних лица

Пореске пријаве

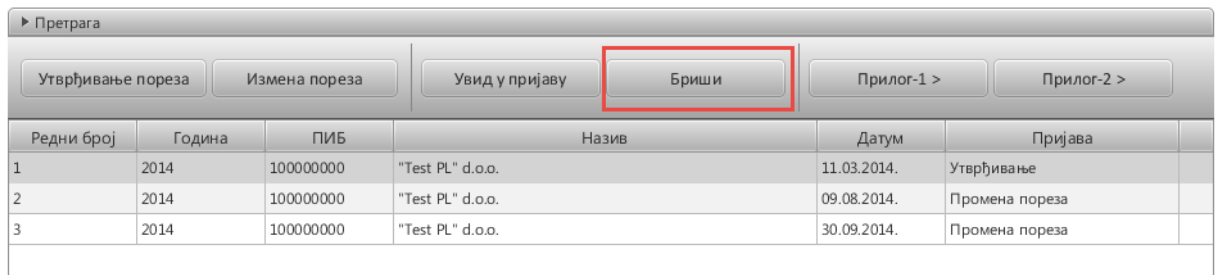

Брисање се извршава за означени образац али је посебно битно имати у виду да се бришу и **обрасци који су повезани са тим обрасцем**, тако да се брисањем обрасца ППИ-1 бришу сви Прилози-1, сви Подприлози и сви Прилози-2 који су везани за означени образац ППИ-1.

Брисање обрасца Прилога-1 брише и Подприлоге који су евидентирани за означени образац Прилога-1 и истовремено се прерачунавају износи на обрасцу ППИ-1.

Брисањем Подприлога брише се означени подприлог и истовремено се прерачунавају износи на обрасцима Прилог-1 и ППИ-1.

### **Обрачун**

На форми за евиденцију обрасца ППИ-1 поред до сада наведених команди постоји и команда *Обрачун* као што је приказано на следећој слици .

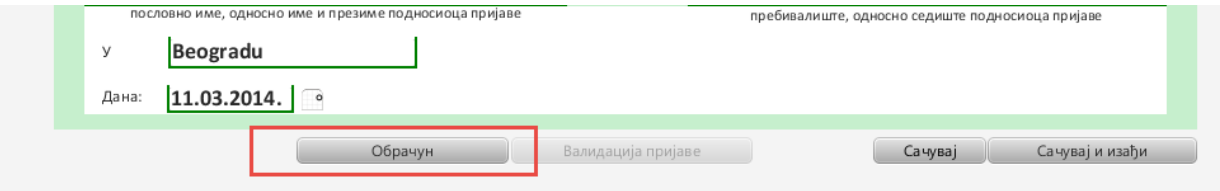

Покретањем команде *Обрачун* програмски се израчунавају износи на свим обрсцима на основу унетих података.

#### **Валидација**

Валидацију унетих података и износа могуће је извршити на нивоу свих образаца покретањем команде *Валидација* као што је означено на следећој слици .

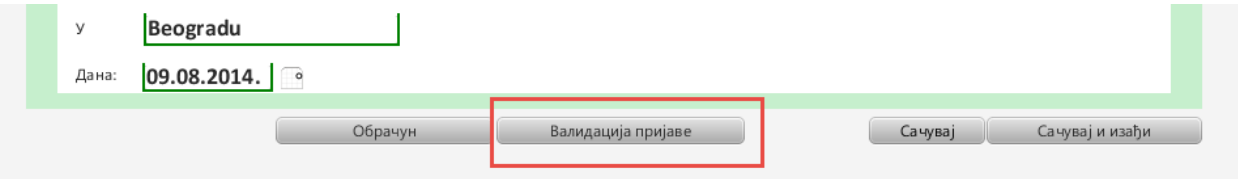

У процес валидацију су увек укључени сви обрасци испод оног нивоа одакле је покренута, нпр. Валидација обрасца ППИ-1 укључује и валидацију обрасца Прилога-1, Подприлога и Прилога-2, док валидација Подприлога извршава валидацију само подрилога.

Препорука је да се након Обрачуна изврши Валидација са нивоа обрасца ППИ-1, како би се извршила комплетна провера свих евидентираних образаца.

### **Припрема података за Локалну пореску администрацију**

Валидиране обрасце могуће је припремити у електронској или штампаној форми за предају Локалној пореској администрацији.

Покретањем опције Датотеке – XML Извоз започиње се поступак припреме података.

За припремљене податке потребно је извршити проверу покретањем опције Датотеке – Извоз. Уколико провера не јавља никакву грешку у даљем поступку могуће је формирање PDF-a за штампање евидентираних образаца.

### **ПРИЛОГ 3 - Технички услови за инсталацију**

Минимум захтева за несметан рад ППИ1 апликације:

1) RAM меморија : мин 2GB – оптимално > 4GB;

- 2) слободног простора на HDD : ~400MB;
- 3) оперативни систем: Microsoft Windows Win7, Win8, WinXP
- 4) интернет конекција (због zbog update-a )

Инсталција се врши покретањем испорученог инсталера (.еxе фајл).

Апликација се инсталира на root диска C

Приликом инсталације креирају се пречице на радној површини и у u start menu програмима.

-За покретање апликације није потребно имати инсталиран Java Runtime Environment, јер је JRE интегрисан у програмски пакет (у колико је JRE инсталиран на рачунару није потребно вршити његову деинсталацију).

Деинсталација апликације се врши из Control Panel-a –> Add/Remove Programs.

*\*НАПОМЕНА: Фолдер у коме се налази апликација, као и фајлови у њему, не смеју се мењати ни брисати.*